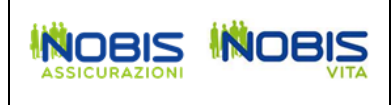

## **Guida per l'utilizzo del portale per le segnalazioni di illeciti (whistleblowing)**

Collegarsi al portale *<https://nobiswb-whistleblowing.nobis.it/>*

Per effettuare una nuova segnalazione cliccare sul bottone rosso "INSERISCI NUOVA SEGNALAZIONE".

Per visionare lo stato di una segnalazione già effettuata digitare il Code e la Key ricevuti all'atto della segnalazione e cliccare sul bottone verde "ENTRA NELLA SEGNALAZIONE".

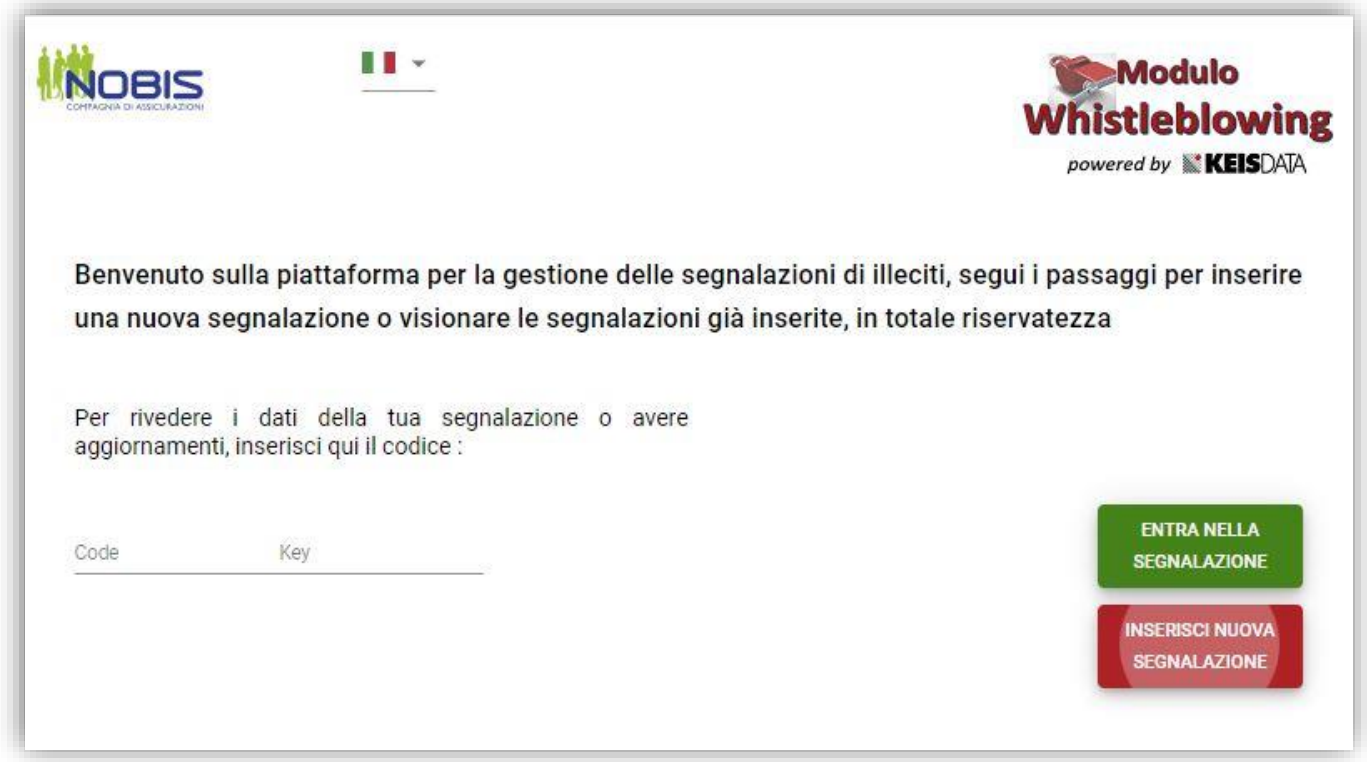

Proseguiamo con le istruzioni per una nuova segnalazione.

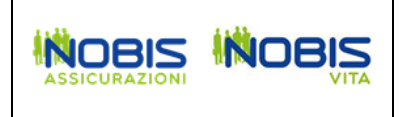

Selezionare la società alla quale si riferisce la segnalazione.

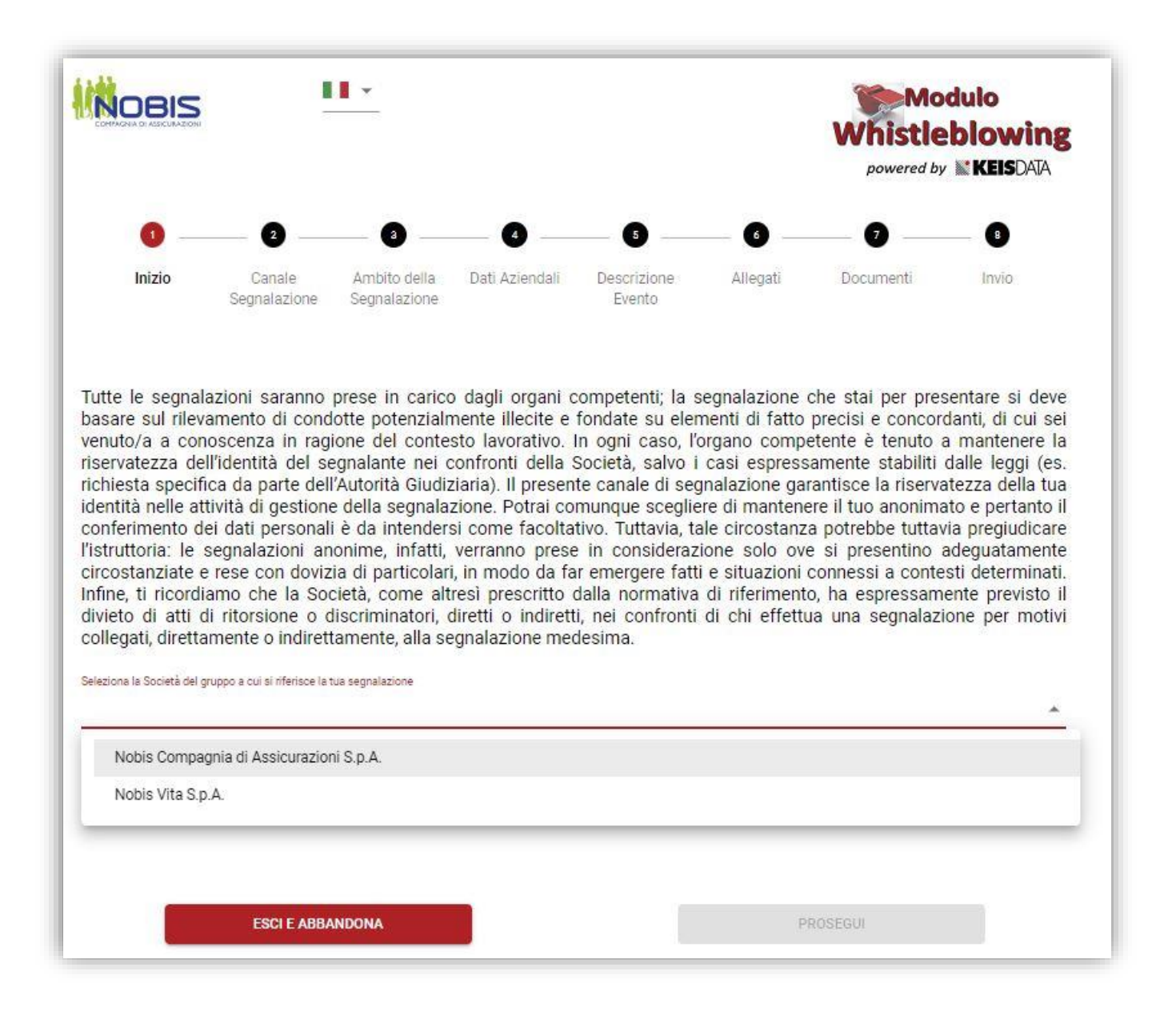

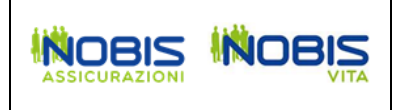

Prendere visione dell'Informativa sul trattamento dei dati personali e del Codice Etico.

Flaggare la presa visione dell'Informativa sul trattamento dei dati personali.

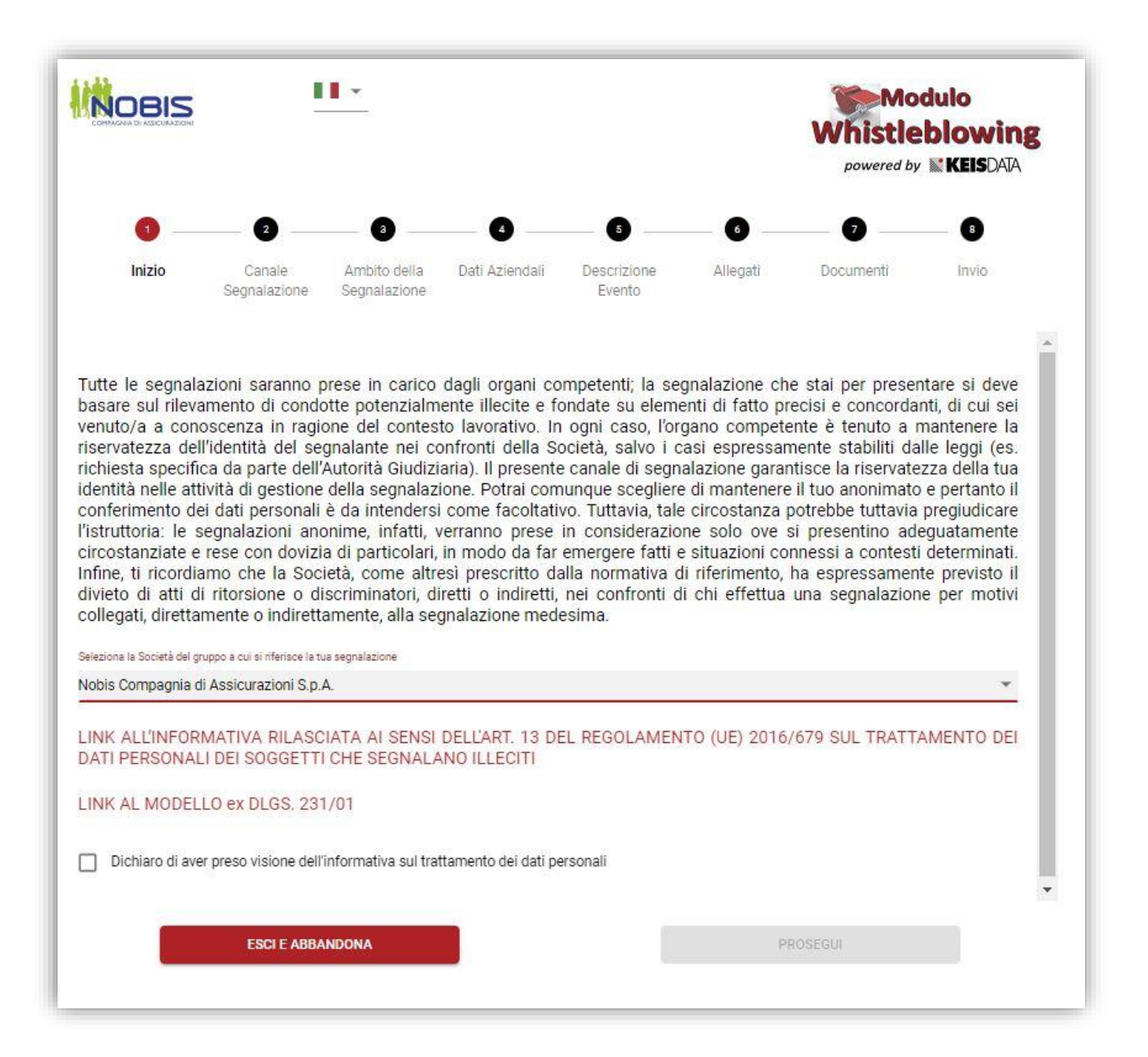

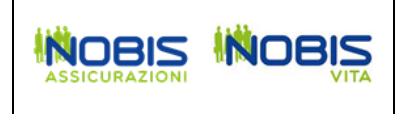

Scegliere la modalità di "canalizzazione" della segnalazione.

Normalmente la segnalazione viene valutata in via preliminare dal "Canale Preliminare". (Salvatore Passaro – Presidente Organismo di Vigilanza)

Dopo la valutazione preliminare la segnalazione viene presa in carico dal "Canale Diretto". (Cinzia Caliri – Direttore Soluzione Organizzative)

E' possibile indirizzare la segnalazione, anziché al Canale Diretto, ad un "Canale Alternativo". (Antonio Maiorano – Direttore Internal Audit)

A seconda dei soggetti con cui si vuole comunicare (o non-comunicare) è possibile indicare:

- la volontà di saltare la valutazione preliminare
- la volontà di utilizzare il Canale Alternativo

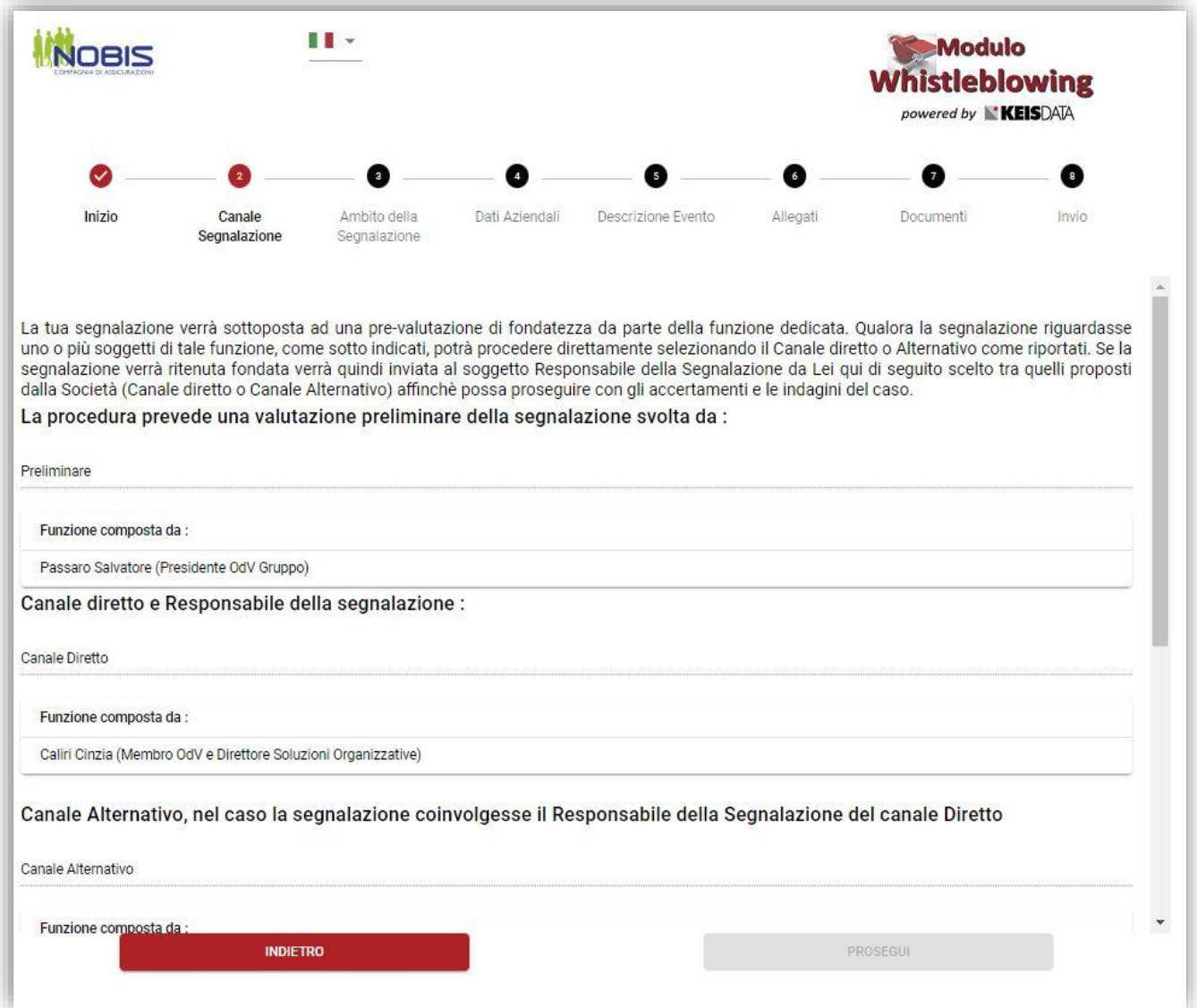

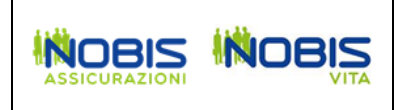

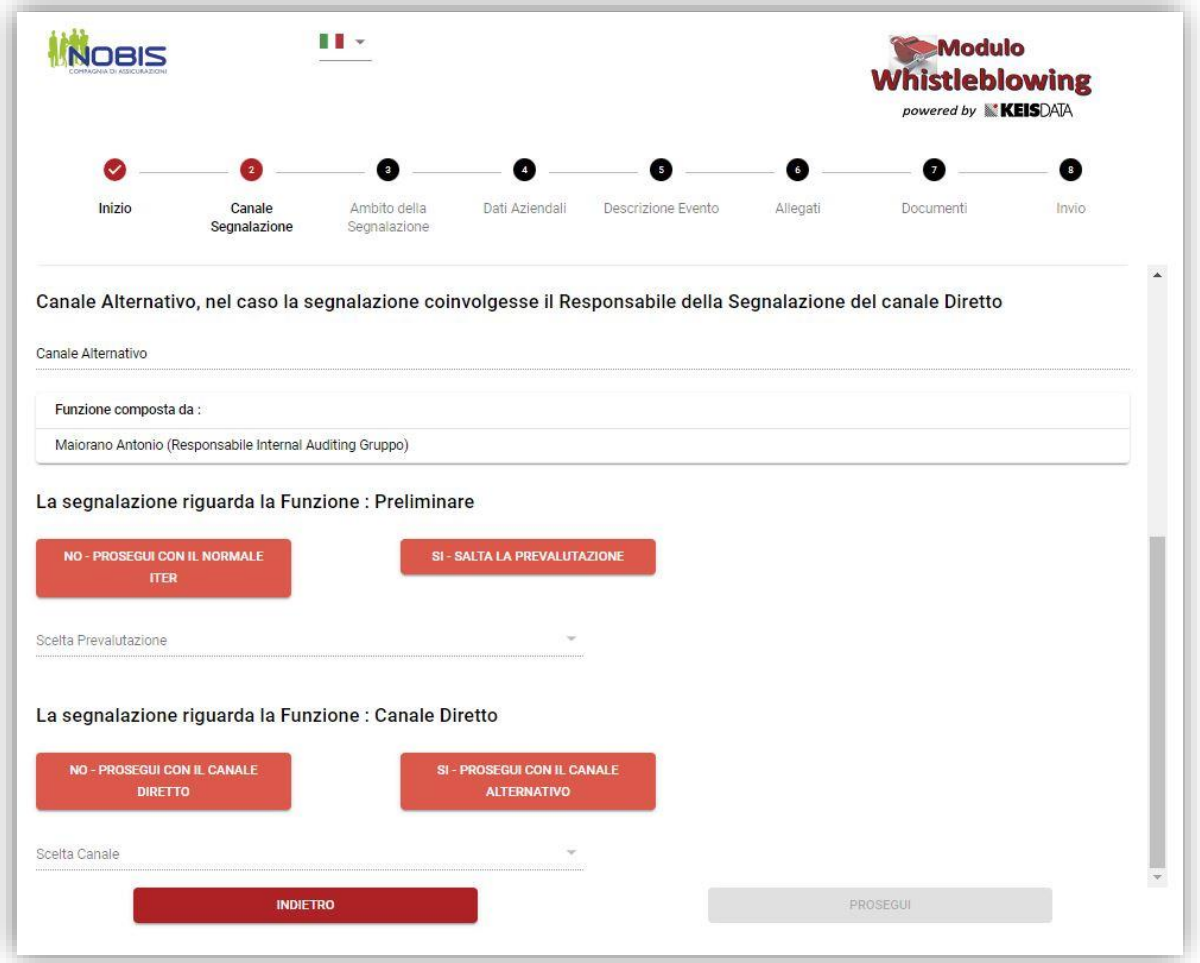

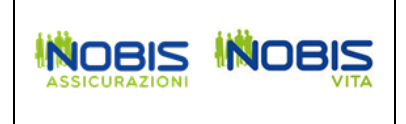

Indicare a quale categoria appartiene il soggetto che sta effettuando la segnalazione.

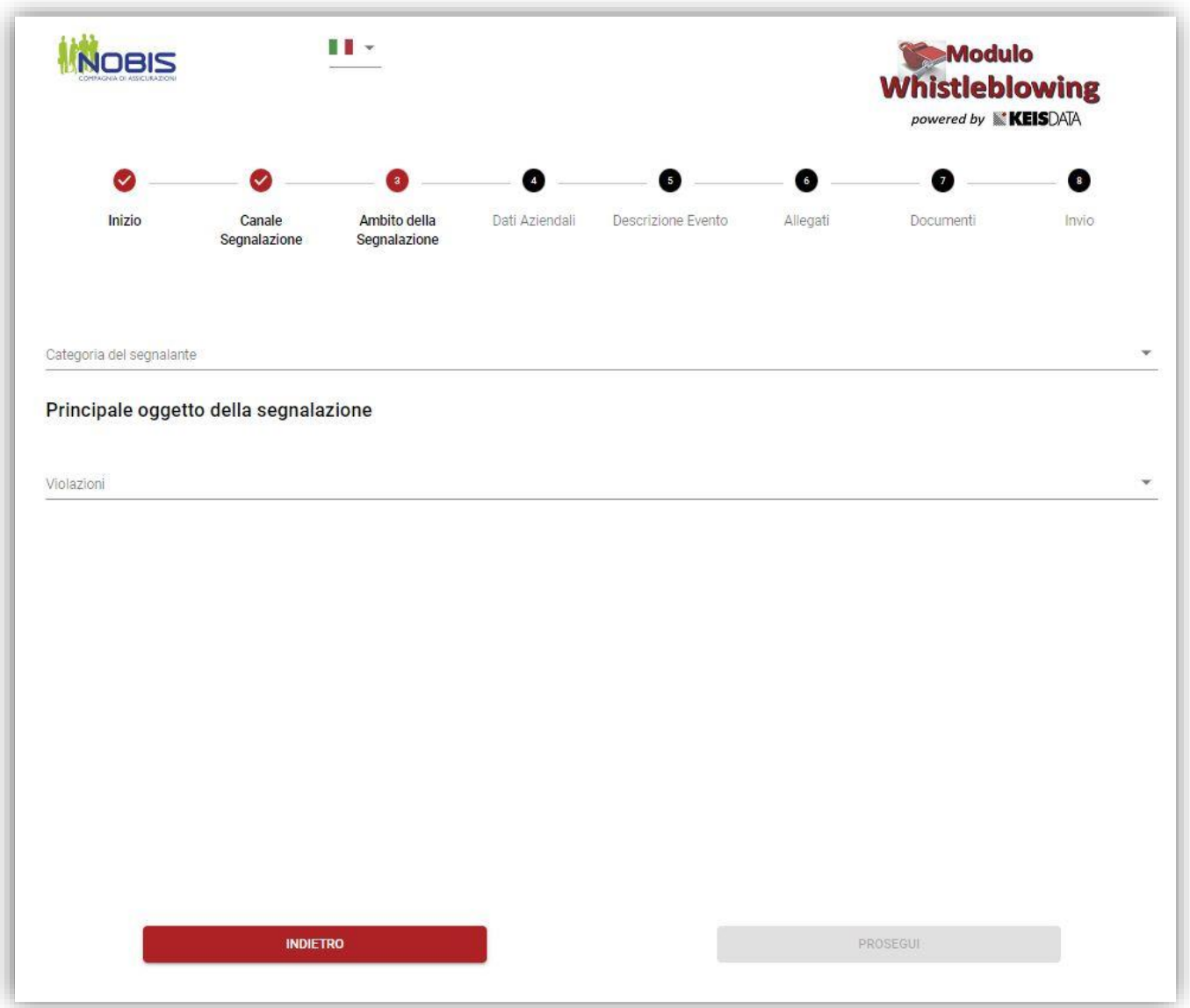

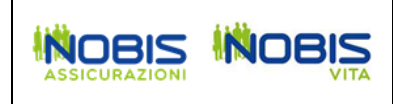

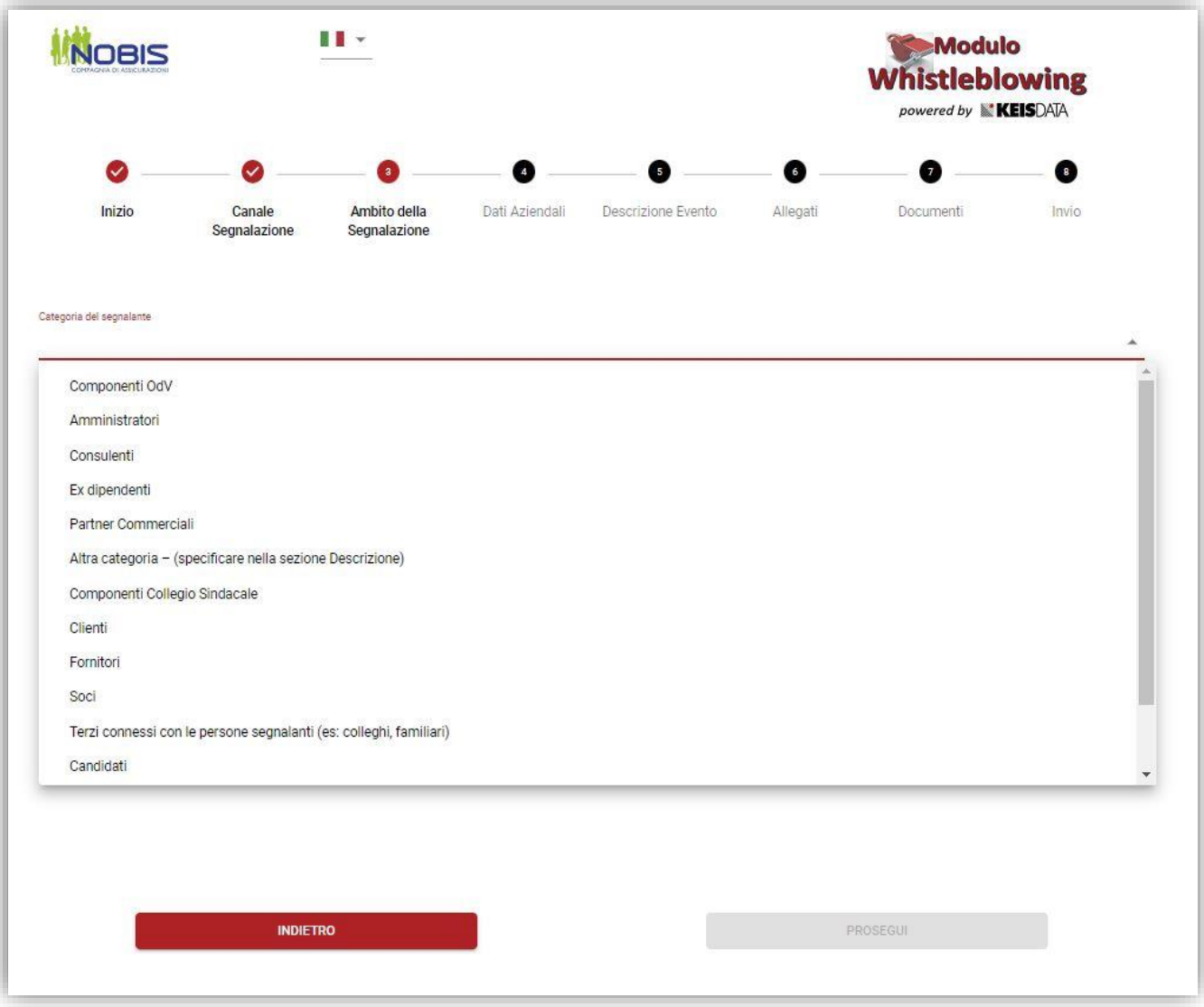

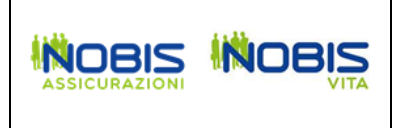

Indicare l'ambito della segnalazione.

Se si sceglie "Altro" è possibile indicare un ambito tramite digitazione nel campo che compare.

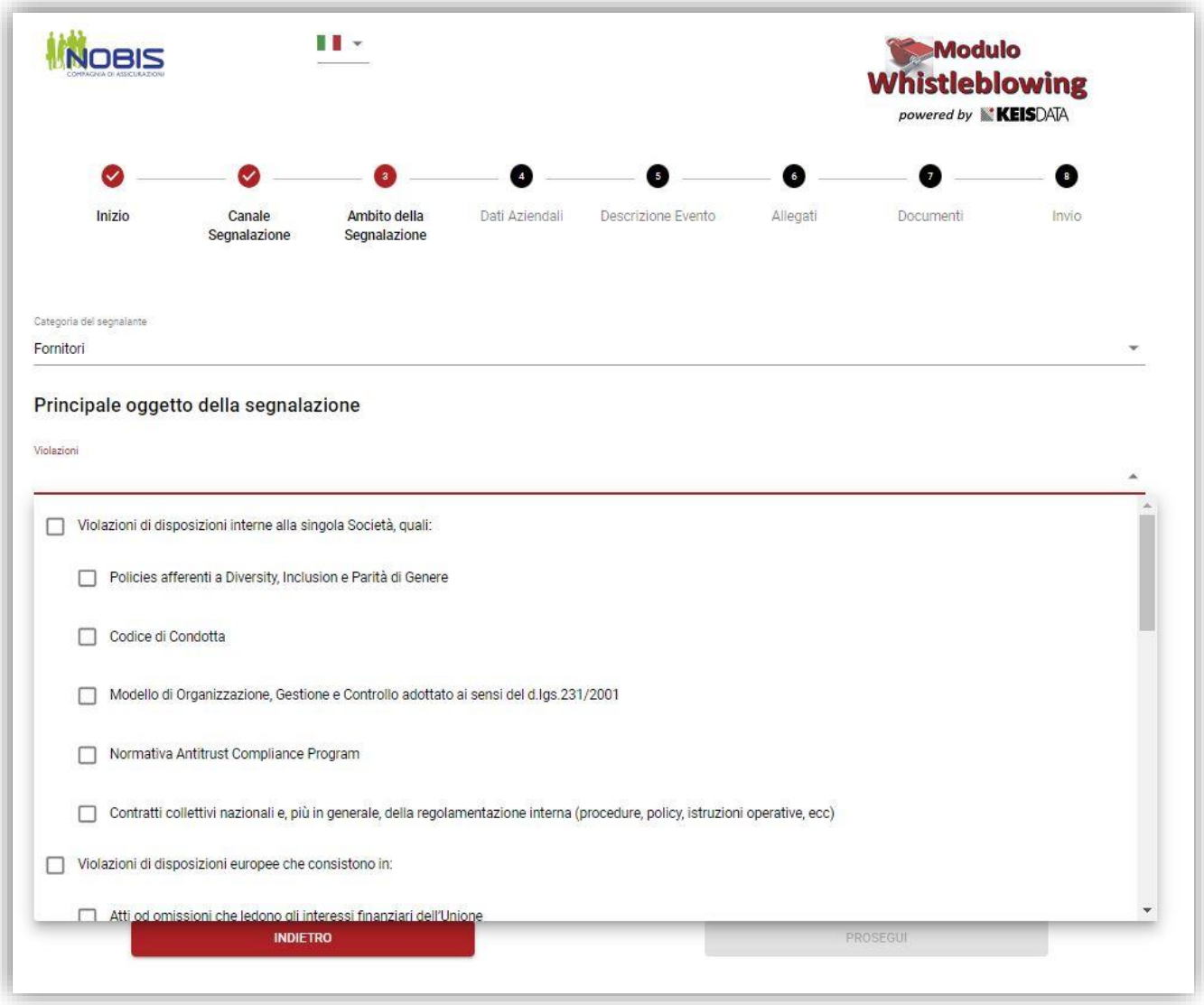

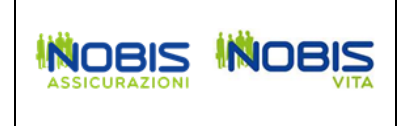

Indicare il soggetto coinvolto nella segnalazione tramite il pulsante "AGGIUNGI".

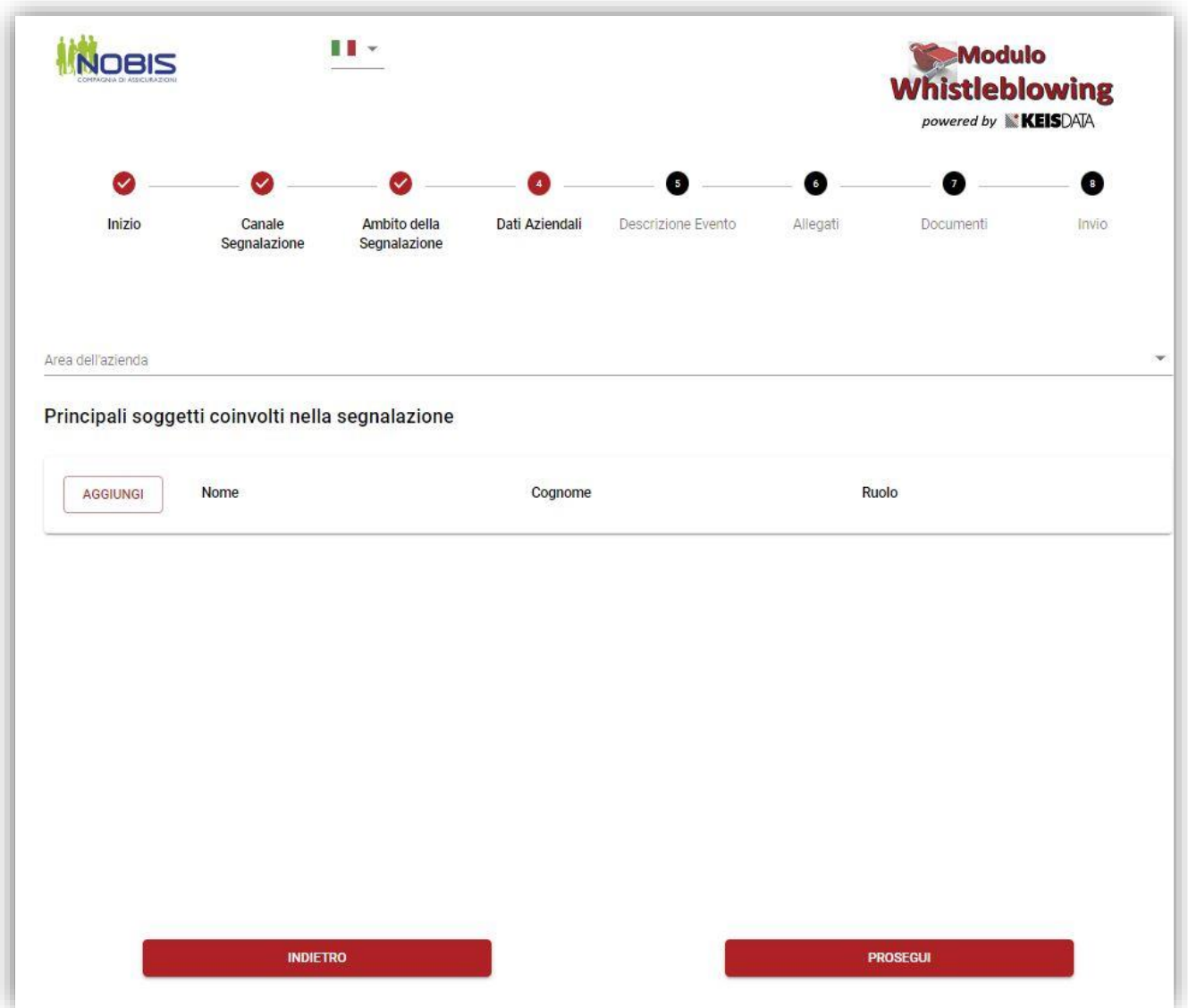

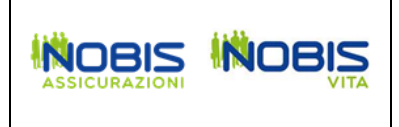

Inserire il testo della segnalazione.

In alternativa è possibile effettuare una registrazione vocale.

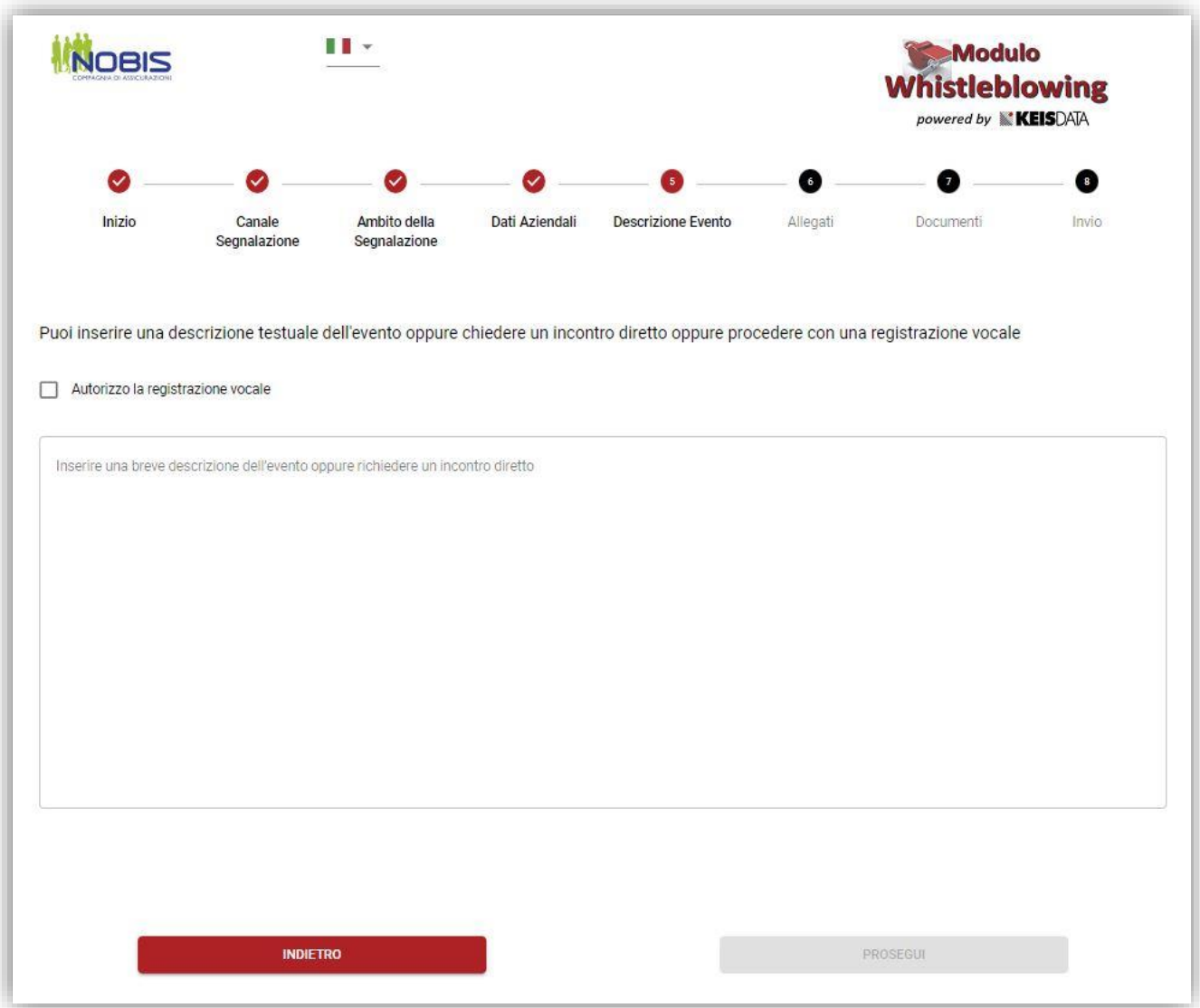

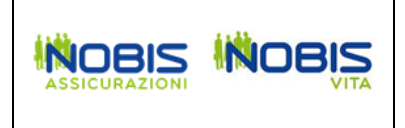

E' possibile allegare un documento alla segnalazione.

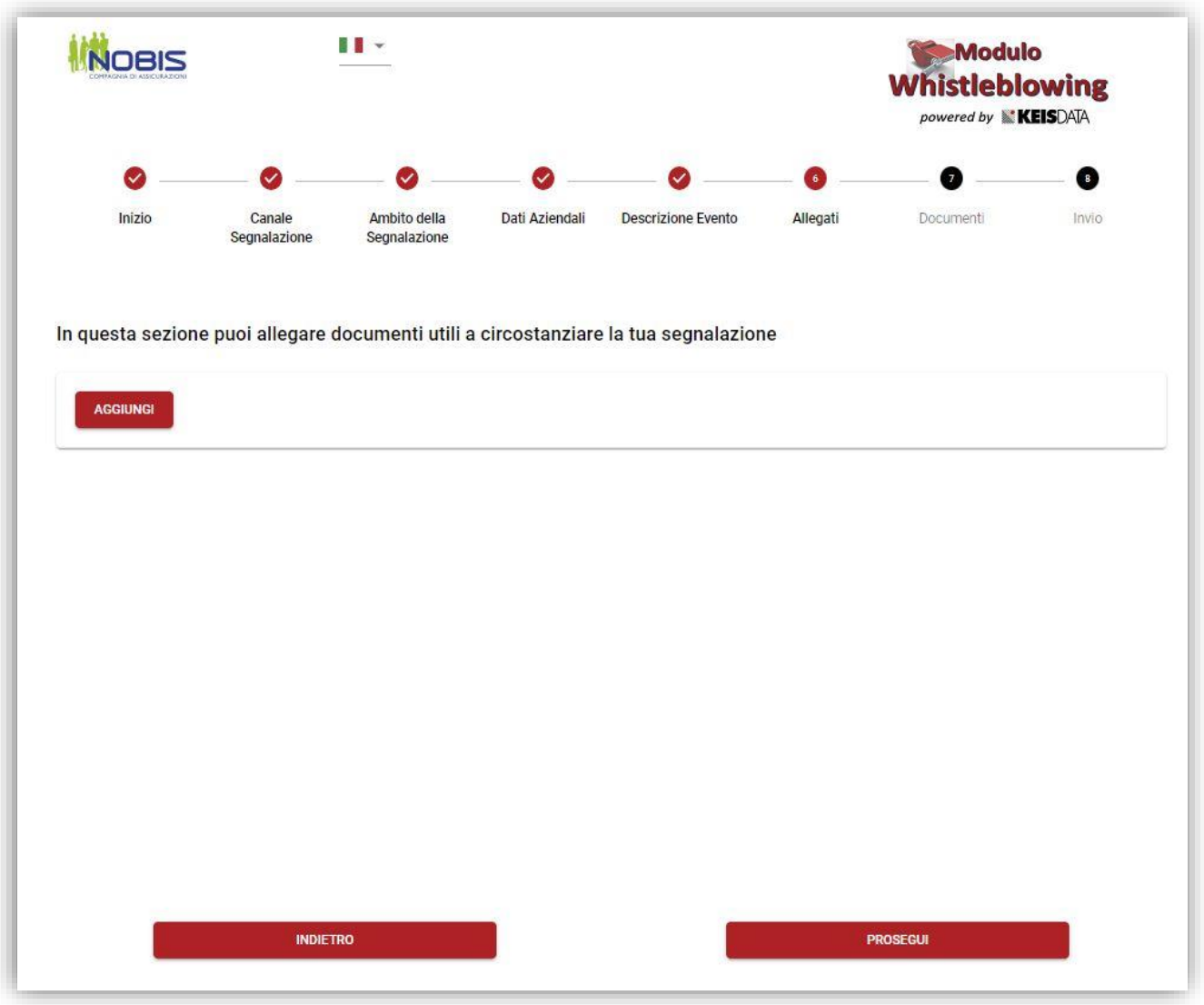

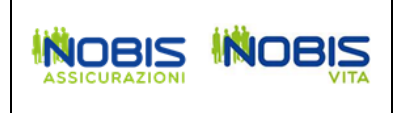

Indicare eventualmente dove sono archiviati dei documenti utili per la segnalazione.

Indicare se la segnalazione è già stata fatta tramite altre modalità.

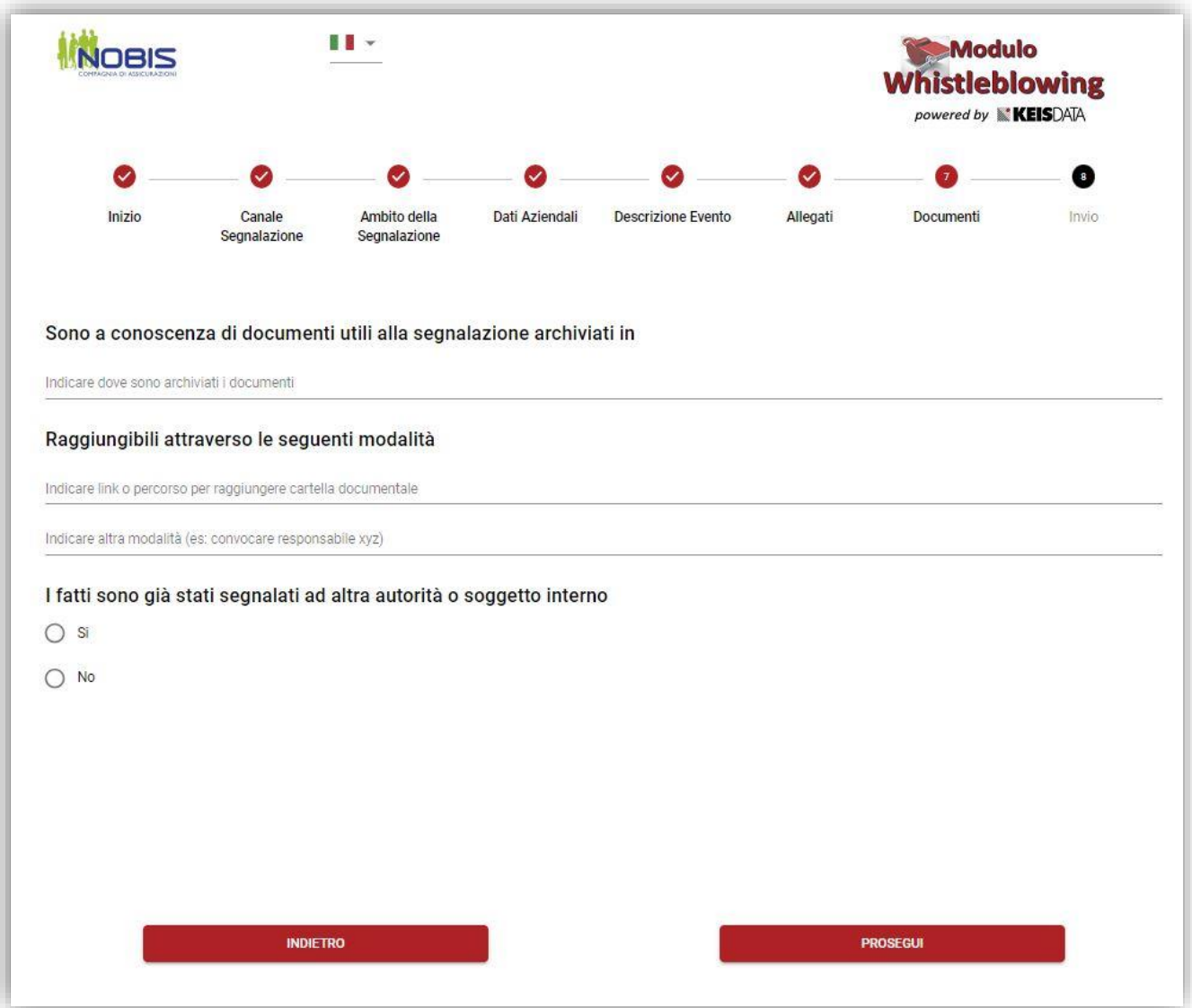

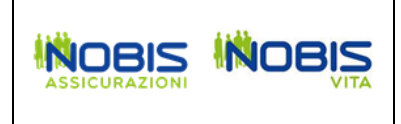

Indicare se si vuole lasciare i contatti del segnalante.

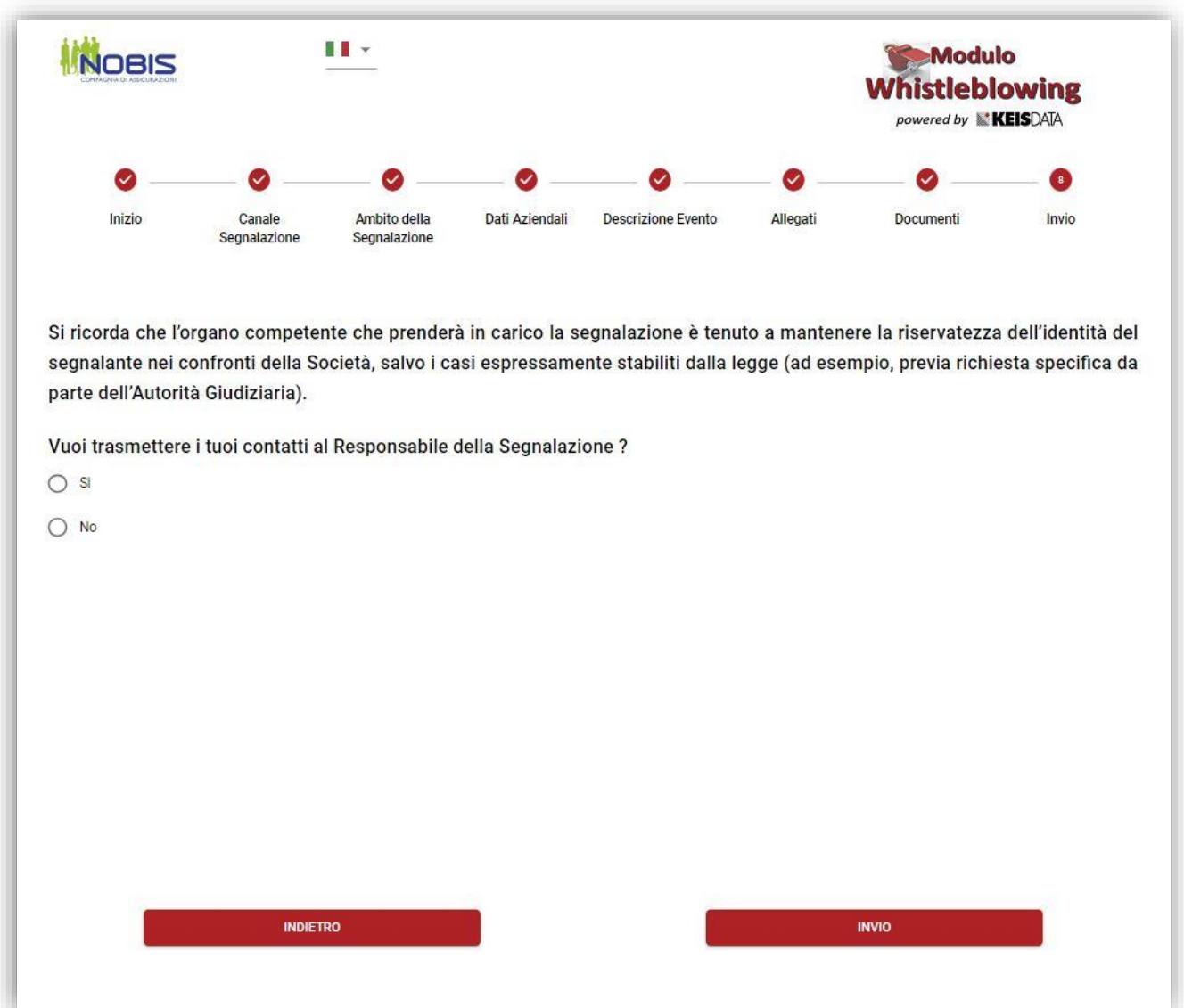

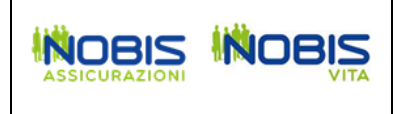

Al termine della segnalazione vengono rilasciati Code e Key, necessari affinchè il segnalante possa accedere ad una segnalazione già effettuata sul portale e seguirne l'iter di lavorazione.

Di seguito un esempio:

## CODICE IDENTIFICATIVO SEGNALAZIONE

Ecco il codice della tua segnalazione

Code: 1R6-20237-25-11237

Key: hJsS8

potrai accedere alla segnalazione SOLO grazie a questo codice, quindi custodiscilo con cura

Dopo l'accesso potrai :

Verificare lo stato di avanzamento della segnalazione Continuare a dialogare in via riservata all'interno di questa piattaforma con il responsabile della segnalazione

## **ATTENZIONE !!!**

È fondamentale e necessario che conservi il codice in un luogo sicuro, alla chiusura di questa pagina NON sarà più reperibile o rigenerabile. Tramite la piattaforma verrai avvisato della presa in carico della tua segnalazione.

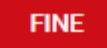